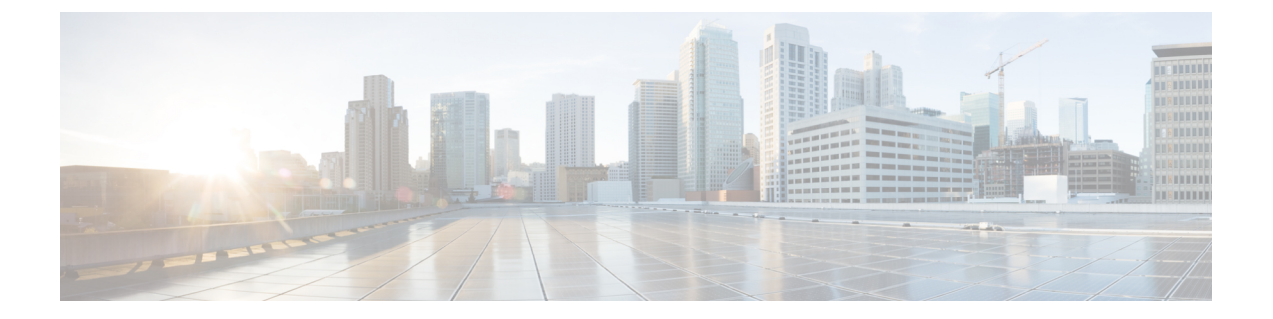

# 配置工具

- 关于功能配置指南, 第1页
- 配置工具概述, 第1页
- 生成电话功能列表, 第3页

# 关于功能配置指南

本指南提供有关在UnifiedCommunications Manager系统上配置功能所需完成的任务的信息。在配置 呼叫控制系统(包括"第1天"配置,例如来电和去电、拨号方案和网络资源)后,使用本指南。 有关配置呼叫控制系统的信息,请参阅Cisco Unified [Communications](https://www.cisco.com/c/en/us/support/unified-communications/unified-communications-manager-callmanager/products-installation-and-configuration-guides-list.html) Manager 系统配置指南。

## 配置工具概述

本指南中的程序需要您使用以下两种配置工具:

- Cisco Unified Communications Manager 管理
- Cisco Unified 功能配置

本章将简要介绍工具以及如何访问这些工具。

### **Cisco Unified Communications Manager** 管理

Cisco Unified Communications Manager 管理 管理是一个基于 web 的应用程序, 通过它, 您可以对 Unified Communications Manager 节点进行单独的手动配置更改。 本指南中的程序描述了如何使用此 应用程序配置功能。

如果您需要执行批量配置任务并想要自动执行配置过程,可以使用 Unified Communications Manager 批量管理工具(BAT)同时进行大量的配置更改。有关详细信息,请参阅:[CiscoUnifiedCommunications](https://www.cisco.com/c/en/us/support/unified-communications/unified-communications-manager-callmanager/products-maintenance-guides-list.html) Manager [批量管理指南](https://www.cisco.com/c/en/us/support/unified-communications/unified-communications-manager-callmanager/products-maintenance-guides-list.html)。

### 登录到 **Cisco Unified CM** 管理

按照以下程序登录到 Cisco Unified Communications Manager 管理。 登录 Cisco Unified Communications Manager 管理后,主窗口中可能会显示指明 Unified Communications Manager 当前许可证状态的消 息。 例如,Unified Communications Manager 可能显示以下状况:

- Unified Communications Manager 当前使用 Starter(演示版)许可证,因此需上传适当的许可证 文件。
- Unified Communications Manager 当前的许可证数量不足,因此需上传其他许可证文件。
- Unified Communications Manager 当前未使用正确的软件功能许可证。 在此情况下,Cisco CallManager 服务将会停止, 在上传适当的软件版本许可证并重新启动 Cisco CallManager 服务后 才会启动。

按照以下程序浏览到服务器,并且登录到 Cisco Unified CM 管理。

过程

步骤 **1** 启动您首选的操作系统浏览器。

步骤 **2** 在 Web 浏览器的地址栏中,输入以下区分大小写的 URL:

https://<Unified CM-server-name>:{8443}/ccmadmin/showHome.do

其中:< Unified CM-server-name> 等于服务器的名称或 IP 地址

注释 您可以选择性指定端口号。

步骤 **3** 此时将显示"安全警报"对话框。 单击适当的按键。

- 步骤 **4** 在 Cisco Unified CM 管理主窗口中,输入您在安装 Unified Communications Manager 时指定的用户名 和密码,然后单击登录。(如果要清除两个字段的内容,单击重置。)
	- 出于安全性的考虑,如果您在 30 分钟内没有执行任何操作,Cisco Unified Communications Manager 管理 会将您注销。在这种情况下,您必须重新登录。 注释

### **Cisco Unified Communications Manager** 功能配置

本指南中的某些程序要求您使用 Cisco Unified 功能配置 应用程序来启动或重新启动 Unified Communications Manager 节点上的服务。

Cisco Unified 功能配置是基于 Web 的故障诊断工具,可提供以下功能:

- 保存用于排除故障的警报和事件,并提供警报消息定义。
- 将跟踪信息保存到日志文件中以用于故障诊断。
- 通过 Cisco Unified 实时监控工具 (Unified RTMT) 来监控各组件的实时操作。
- 通过记录用户所做的或用户操作导致的对系统的配置更改,提供审核功能。此功能支持Unified Communications Manager 和 Cisco Unity Connection 的信息保障功能。
- 提供功能服务, 您可通过服务激活窗口来激活、禁用和查看这些服务。
- 生成和存档日常报告,例如警告摘要报告或服务器统计报告。
- 允许 Unified Communications Manager、IM and Presence Service 和 Cisco Unity Connection 充当托 管设备进行简单网络管理协议 (SNMP) 远程管理和故障诊断。
- 监控一个节点(或群集中的所有节点)上日志分区的磁盘使用量。
- 监控系统中线程和进程的数量;使用缓存来增强性能。
- 仅限 **Unified Communications Manager**:通过 Cisco Unified Communications Manager CDR 分析 和报告生成有关服务质量、流量和计费信息的 Unified Communications Manager 报告。

### 登录 **Cisco Unified Communications Manager** 功能配置

遵照以下程序登录到Cisco Unified 功能配置。

### 过程

- 步骤 **1** 启动您首选的操作系统浏览器。
- 步骤 **2** 在 Web 浏览器的地址栏中,输入以下区分大小写的 URL:

https://<Unified CM-server-name>:{8443}/ccmadmin/showHome.do

其中:< Unified CM-server-name> 等于服务器的名称或 IP 地址

- 步骤 **3** 此时将显示"安全警报"对话框。 单击适当的按键。
- 步骤 **4** "导航"菜单下拉列表中的 从 Cisco Unified CM 管理中,选择**Cisco Unified** 功能配置,然后单击前 往。
- 步骤 **5** 输入Unified Communications Manager安装过程中指定的用户名和密码,然后单击登录。
	- 出于安全性的考虑,如果您在 30 分钟内没有执行任何操作,系统会将您注销。在这种情况 下,您必须重新登录。 注释

## 生成电话功能列表

生成电话功能列表报告,以确定哪些设备支持您要配置的功能。

#### 过程

步骤 **1** 从 Cisco Unified 报告,选择系统报告。

步骤 **2** 从报告列表中,单击 **Unified CM** 电话功能列表。

步骤 **3** 请执行以下步骤之一:

• 选择生成新报告(条形图图标)以生成一份新报告。

• 如果报告存在,选择 **Unified CM** 电话功能列表。

步骤 **4** 从产品下拉列表中,选择全部。

步骤 **5** 选择要配置的功能名称。

步骤 **6** 单击提交生成报告。

٦

当地语言翻译版本说明

思科可能会在某些地方提供本内容的当地语言翻译版本。请注意,翻译版本仅供参考,如有任何不 一致之处,以本内容的英文版本为准。